## **MATLAB/Simulink Introduction with Corsica Communication Interface**

**Bill Meyer**

**Corsica Winter School - ASIPP**

**January 26-28, 2016**

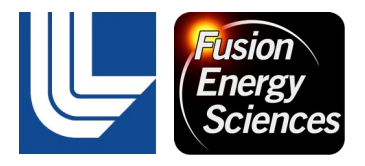

This work was performed under the auspices of the U.S. Department of Energy by Lawrence Livermore National Security, LLC, Lawrence Livermore National Laboratory under Contract DE-AC52-07NA27344.

## **Introduction to Matlab**

- Click on the Matlab icon/start menu initialises the Matlab environment:
- The main window is the dynamic command interpreter which allows the user to issue Matlab commands
- The variable browser shows which variables currently exist in the workspace

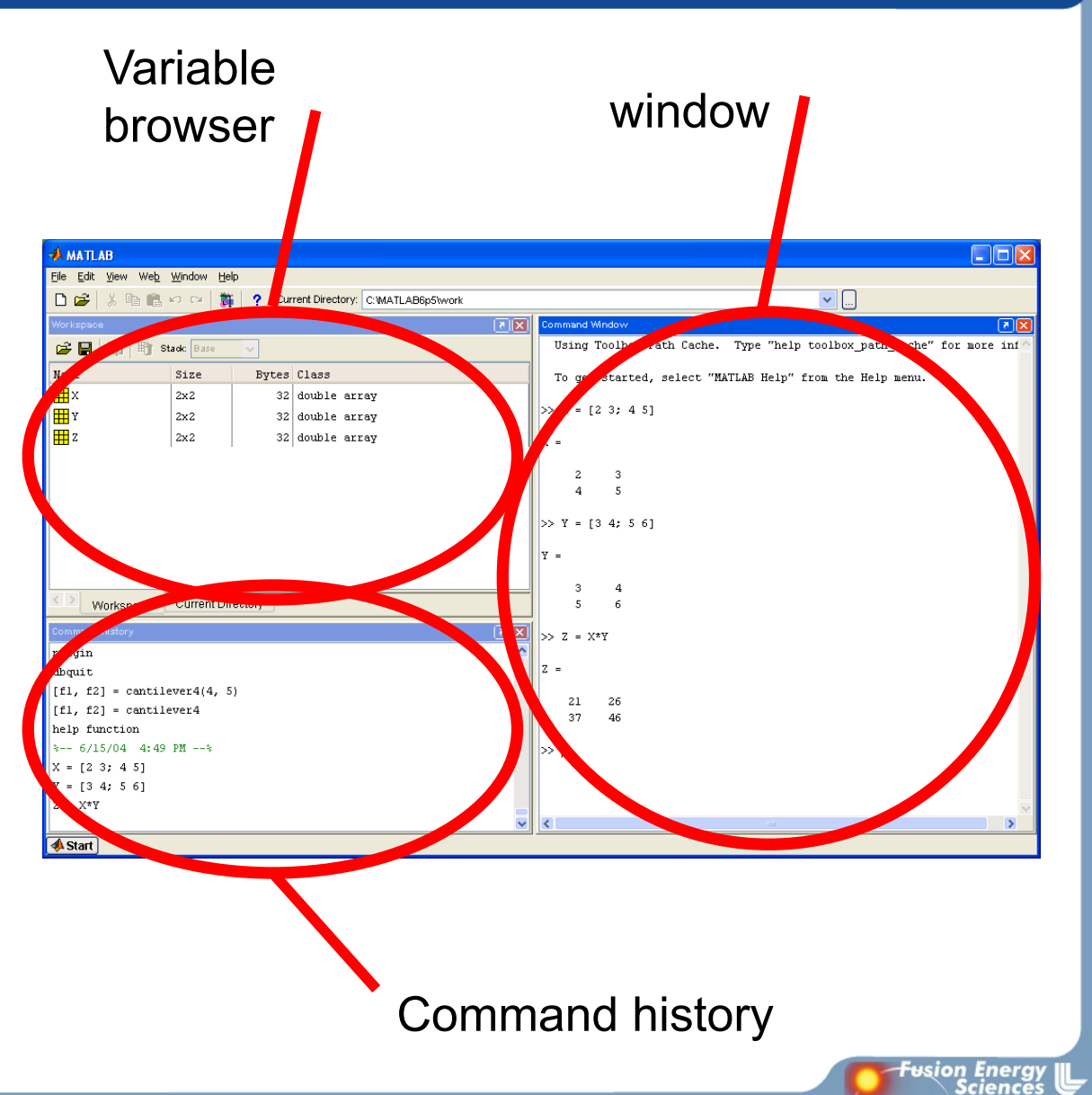

## **Matlab Programming Environment**

- Matlab (Matrix Laboratory) is a **dynamic, interpreted**, environment for matrix/vector analysis
- Variables are created at run-time, matrices are dynamically re-sized, …
- User can build programs (in .m files or at command line) using a C/Java-like syntax
- Ideal environment for model building, system identification and control (both discrete and continuous time
- Wide variety of libraries (toolboxes) available

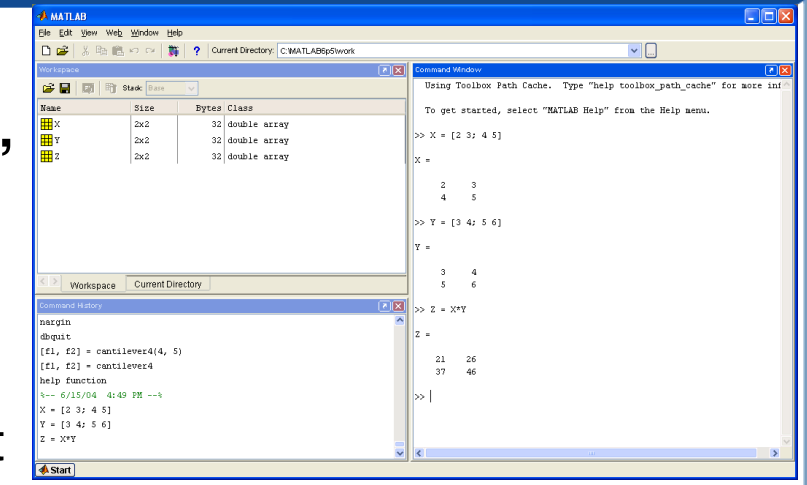

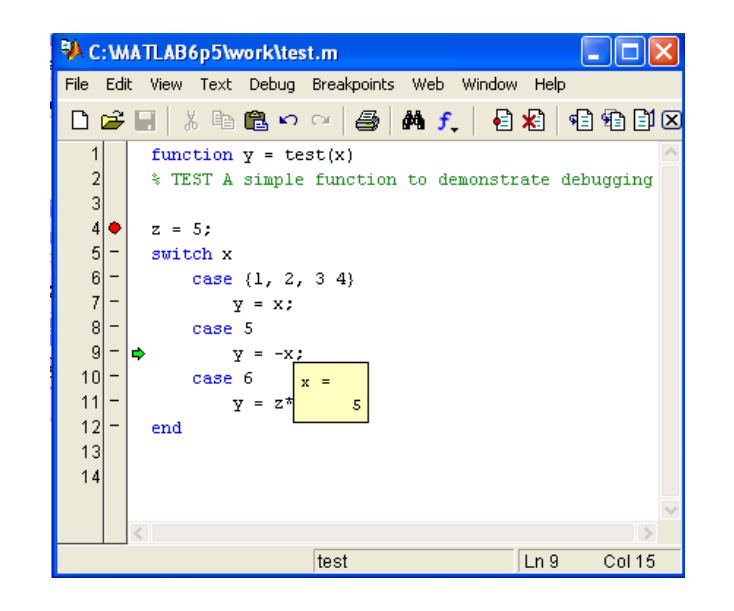

ษรเอท Energ

## **Numbers and variables and similar in Matlab**

- Smallest positive floating point number 2.2251e-308, and the highest is 1.7977e+308.
- Spacing of floating point numbers (calculation precision) is 2.2204e-016.
- 1/0 gives infinite Inf.
- 0/0 or Inf-Inf gives  $NaN (not-a-number)$ .
- Matlab is case sensitive;  $a = 10$  is not equal to  $A = 10$ .
- If the command is concluded with semicolon, the result will not be shown on the screen.
- For decimal numbers, dot is used, for example 2.45.
- Formats: format short, format long, fomat long e...format.
- % Comment.

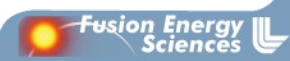

## **Numbers and variables and similar in Matlab**

- 2.4e-12 is  $2.4*10^{-12}$
- pi is the variable with defined name.
- $\cdot$  *i* or *j* is complex unit (it can be overwritten).
- For trigonometric functions [rad] is used.
- clear all, clears all defined variables.
- close all, closes all graphical windows.
- clear all, close all, very usefull combination!
- *clc*, clears the screen, but nothing else.
- CRTL+C stop the execution of the program in Matlab.
- dir, current directory.
- who, list of all defined variables.

## **Basic mathematical operation**

- $+, -, *, /,$
- *sqrt* (a), square root,
- $a^h$  b, power,
- $log(a)$ , natural algorithm,
- exp(a), log10(a),
- *abs*(a), absolute value,
- cos(a), sin(a), acos(a), asin(a),
- sinh(a), cosh(a), tanh(a),
- *mod(a)*, Modulus after division,
- $rem(a)$  Remainder after division,
- $\cdot$  floor(a), ceil(a), round(a), Round towards ...

ัษsion Energ<br>Science

#### **Matrixes and vectors**

- $x = \{1, 2, 3\}$ , vector-row,
- $y=[1;2;3]$ , vector-column,
- $x=0:0.1:0.8$ , vector  $x=[0,0.1,0.2,0.3...0.8]$ ,
- $A = [1,3,5,5,6,7,8,9,10]$ , matrix,
- $\cdot$   $A(1,2)$ , element of matrix, 1. row, 2. column,
- $\cdot$   $A(:,2)$ , second column of matrix,
- $A(1, \cdot)$ , first row of matrix,
- $C=[A;10,20,30]$  matrix with additional row,
- $A(:,2)=[]$ , deleting of second column,
- $B=A(2:3,1:2)$ , part of matrix,
- $\cdot$   $\alpha'$ , transpose.

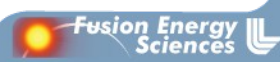

- $t=[0:0.01:10]$ ;
- figure(1), plot(t,cos(t))
- $\cdot$  title('cos(t)')
- xlabel('t [s]'), ylabel('cos(t)')
- grid

• Copy the figure: MENU: Edit->Copy Figure

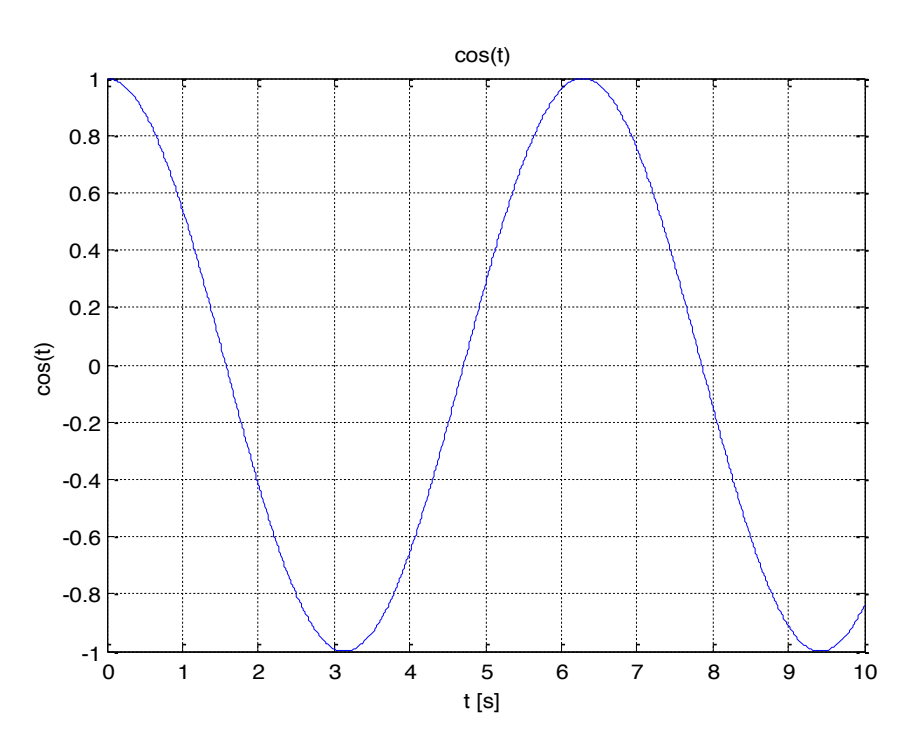

- figure(1), ahandle=plot(t,cos(t)+1,':c',t,cos(t)-1,'--g',t,cos(t),'-.r');
- set(ahandle,'LineWidth',[2]);
- $legend('cos(t)+1','cos(t)-1','cos(t)');$

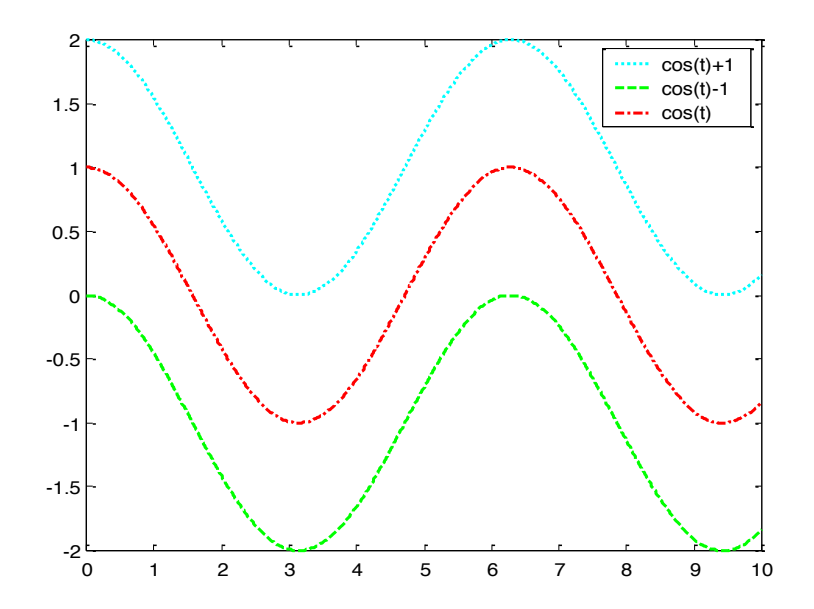

- $t=[0:0.1:10]$ ;
- subplot(2,1,1),plot(t,sin(t)),title('sin')
- subplot(2,1,2),plot(t,cos(t)),title('cos')

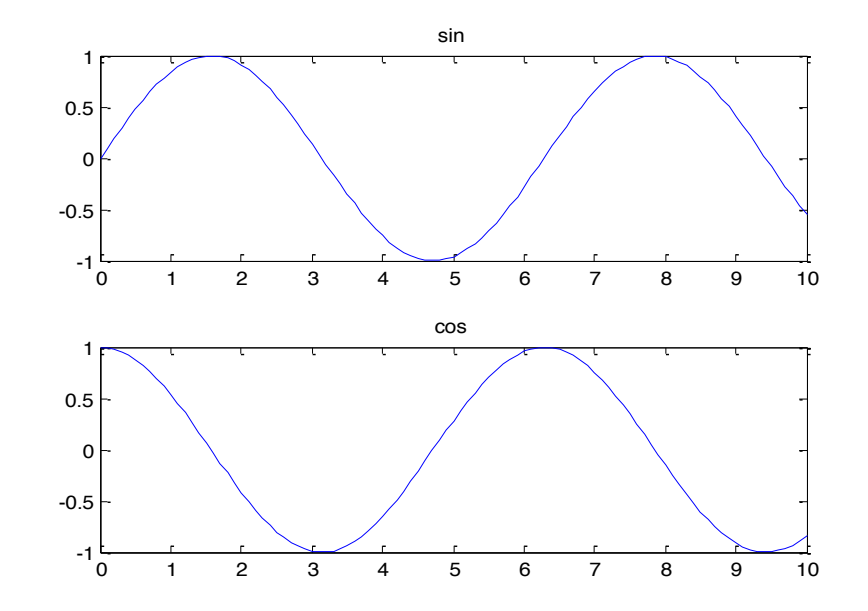

•  $t=[0:0.02:100]$ ;

• grid

• plot3(t,cos(t),sin(t),'r'), xlabel('t'), ylabel('cos(t)'), zlabel('sin(t)')

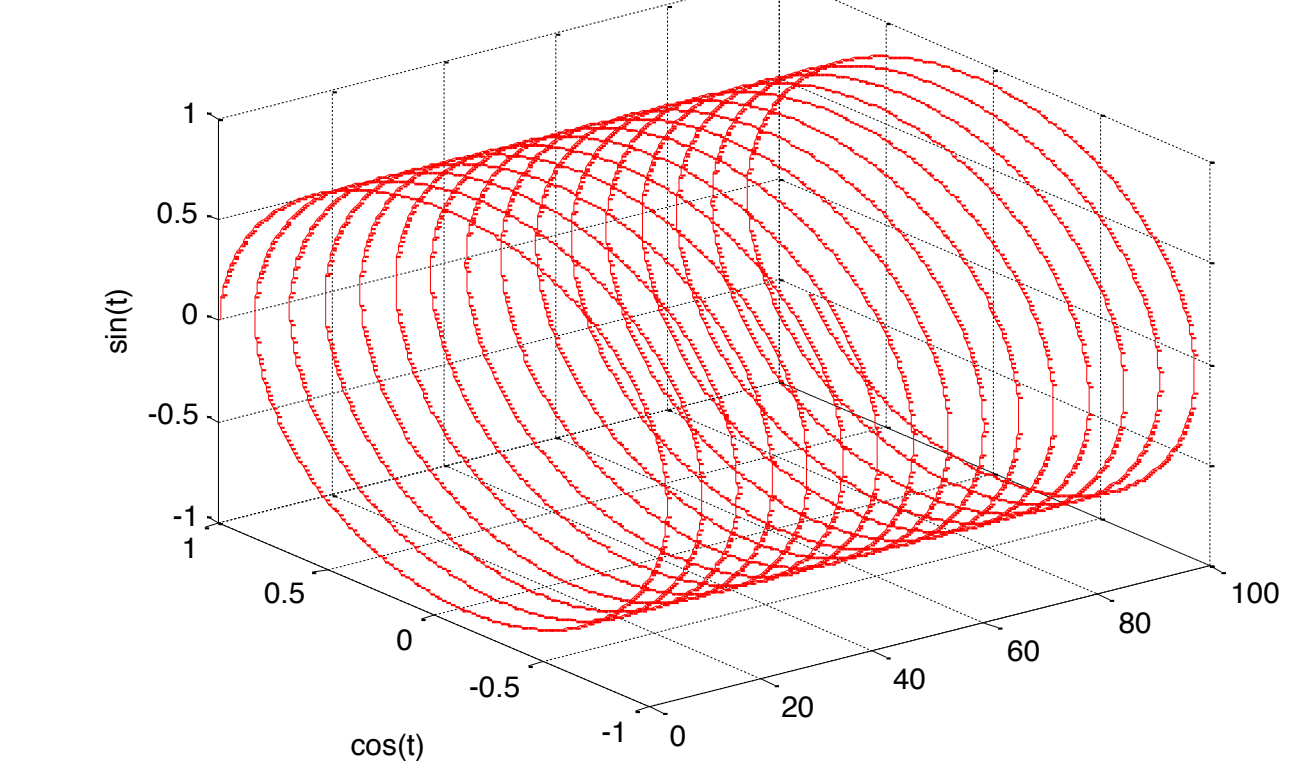

**Fusion Energy**<br>Sciences

- $X=[1,2,3,4,5]$ ;
- $Y=[1,2,3,4,5]$ ;
- $\cdot$   $Z=[2,3,4,1,5;4,5,6,3,4.3;2,5,8,4,2;4,6,3.5,4,3;3,4,5,1,6];$
- $surf(X, Y, Z)$

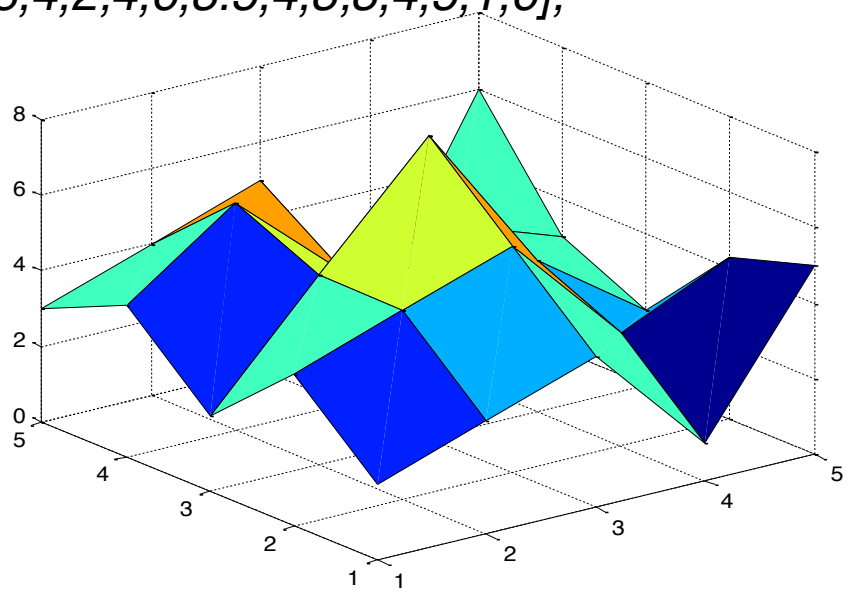

### **Program flow**

• For loop

for  $l = 1:0.2:N$ , for  $J = 1:N$ ,  $A(l,J) = 1/(l+J-1);$  end end

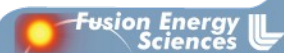

## **Program flow**

• While loop

while  $(a< b)$  $c(a)=sin(a);$  $a=a+1;$ end

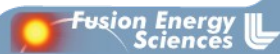

## **Program flow**

• If-else statement

if  $I = J$  $A(l,J) = 2;$ elseif  $abs(I-J) == 1$  $A(l, J) = -1;$ else  $A(l, J) = 0;$ end

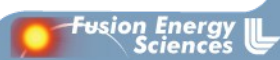

# **Help in Matlab**

- *help sqrt*, looking for known command,
- *lookfor algorithm*, looking for the key words,
- *help*, help topics are shown,
- *help*, interrogation point in menu, Mtalb help windows opens,
- *demo*, window with (many!) examples opens.

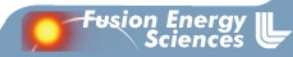

#### **M-files**

- Matlab files with program and/or definitions.
- Name of the files most be without special characters and spaces.
- Path to the directory with m-file must be set (if it is not work directory).
	- $-$  path( $\kappa$   $\lt$ my directory", path)
- To run, type the name of the file in the Command window or run directly from Matlab editor.

– \$CWD/startup.m run at startup

• New m-file is created in Matlab menu under File/New/M-file

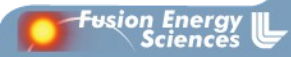

## **MTConnect.m**

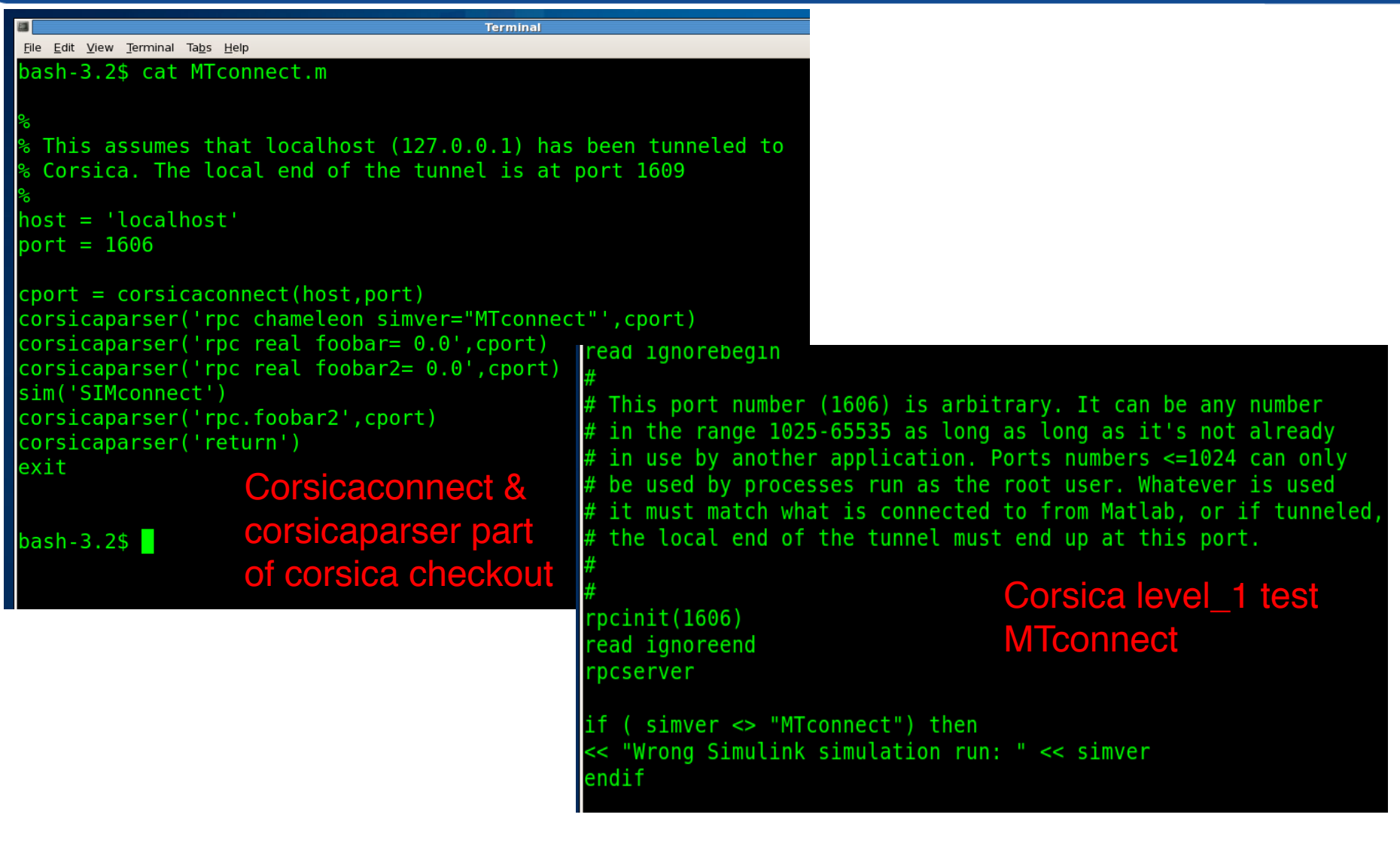

**Fusion Energy** 

## **Introduction to Simulink**

- Simulink is a graphical, "drag and drop" environment for building simple and complex signal and system dynamic simulations.
- It allows users to concentrate on the structure of the problem, rather than having to worry (too much) about a programming language.
- The parameters of each signal and system block is configured by the user (right click on block)
- Signals and systems are simulated over a particular time.

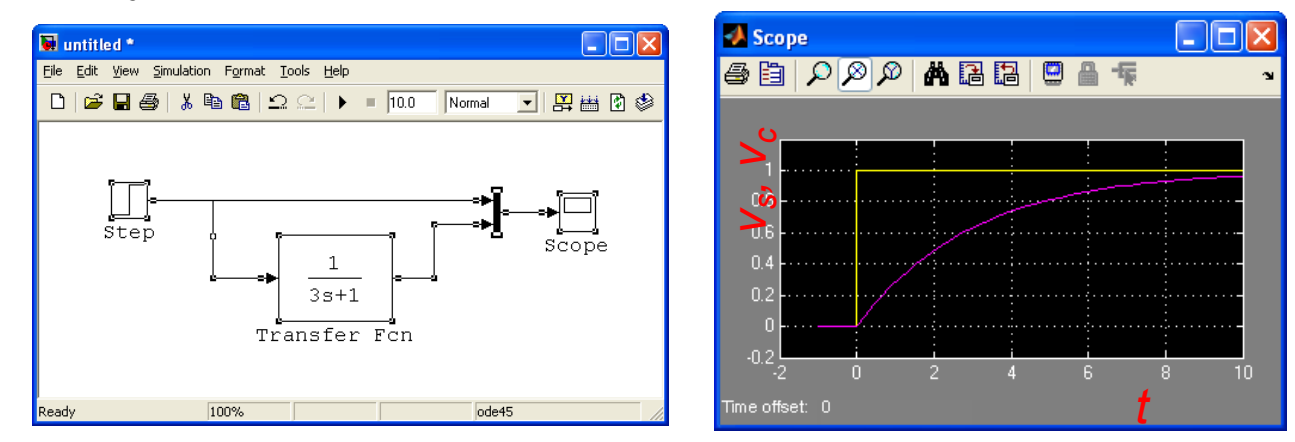

ssion Enerc

## **Starting and Running Simulink**

- Type the following at the Matlab command prompt
- $\cdot$   $\Rightarrow$  simulink
- The **Simulink library** should appear
- Click File-New to create a new **workspace**, and drag and drop objects from the library onto the workspace.
- Selecting **Simulation-Start** from the pull down menu will run the dynamic simulation. Click on the blocks to view the data or alter the run-time parameters

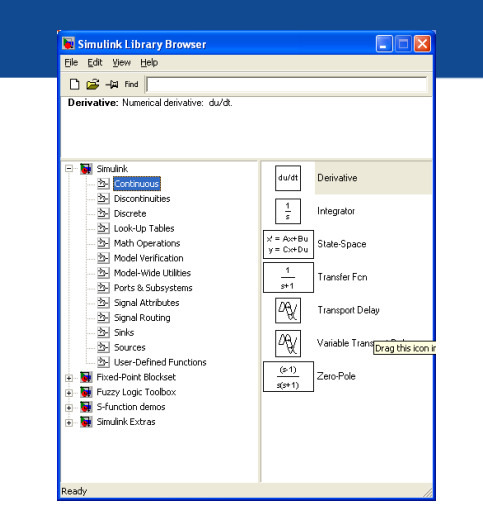

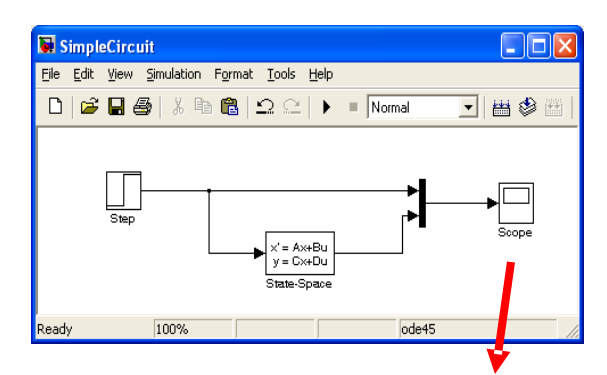

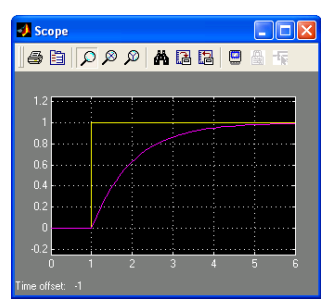

ษรion Energy Sciences

# **Signals and Systems in Simulink**

**DAR** 

Discrete Transfer Fon

Discrete Zern-Pole

Discrete State-Space

Discrete-Time Integrator

First-Order Drag this icon into

**Fusion Energy** 

Sciences

Discrete Filter

Memory

Unit Delay

Zero-Order Hold

 $7+0.5$ 

 $(2-1)$ 

 $z(z-0.5)$ 

 $-1$ 

 $\frac{1}{1+0.5z}$ 

 $\overline{1}$ 

 $\wedge$ 

 $\overline{1}$ 

 $\overline{z}$ 

 $\mathbb{R}$ 

Simulink Library Browser File Edit View Help  $\bigcap_{n\in\mathbb{Z}}\mathbb{Z}$  -tag find

descending nowers of z

**29 Continuous** 

**2** Discrete

 $\overline{\mathbb{Z}}$  Discontinuities

Look-Up Tables

Math Operations

Model Verification **EN** Model-Wide Utilities

Pal Ports & Subsystems **2-** Signal Attributes

**Ed Similarly** 

Discrete Transfer Fcn: Matrix expression for numerator, vector expression for denominator. Dutput width equals the number of rows in the numerator. Coefficients are for

- Two main sets of libraries for building simple simulations in Simulink:
- **Signals**: Sources and Sinks
- **Systems**: Continuous and Discrete

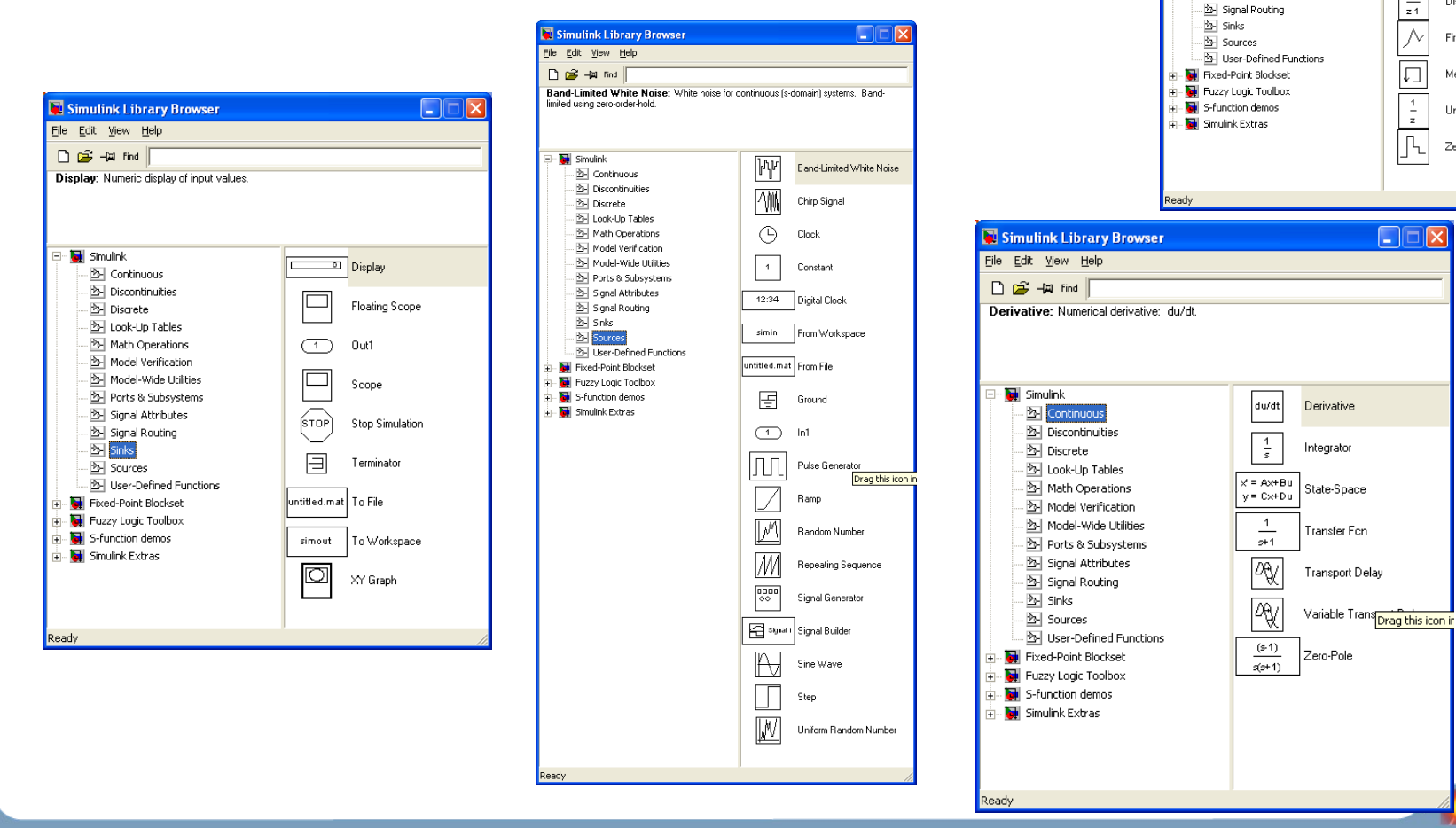

## **Simulink- libraries**

- Continuous; integrator, transfer function..
- Discrete; discrete transfer function, unite delay, memory..
- Math operations; gain, product, sum, trigonometric functions..
- Sinks; blocks that have only input, scope, to worspace..
- Sources; blocks that have only output, generators, constant,...

ษรุเ**on Ener**g

• User defined functions: S-function, S-function builder,..

## **Basic Simulink Example**

- Copy "sine wave" source and "scope" sink onto a new Simulink work space and connect.
- Set sine wave parameters modify to 2 rad/sec
- Run the simulation:
- Simulation Start
- Open the scope and leave open while you change parameters (sin or simulation parameters) and re-run
- Many other Simulink demos ...

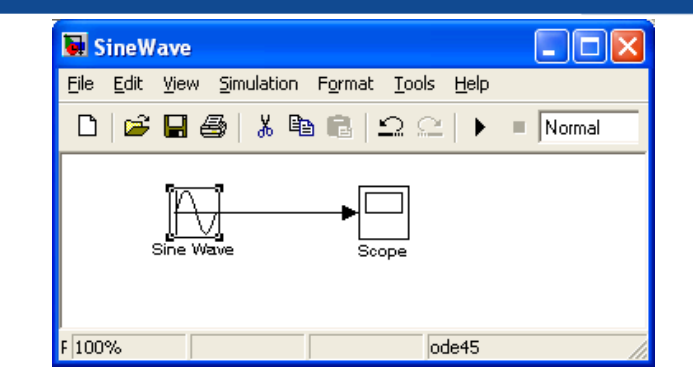

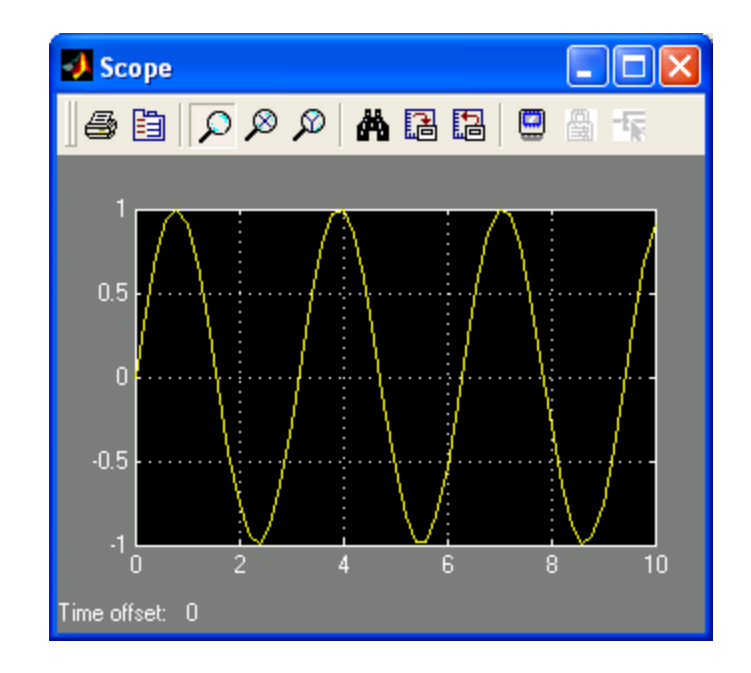

ssion Energ

## **Simulink – creating a model**

- Model is created by choosing the blocks from different libraries, dragging them to model window and linking them.
- The parameters of block (shown on picture, sine wave parameters), can be reached with double click on the block.

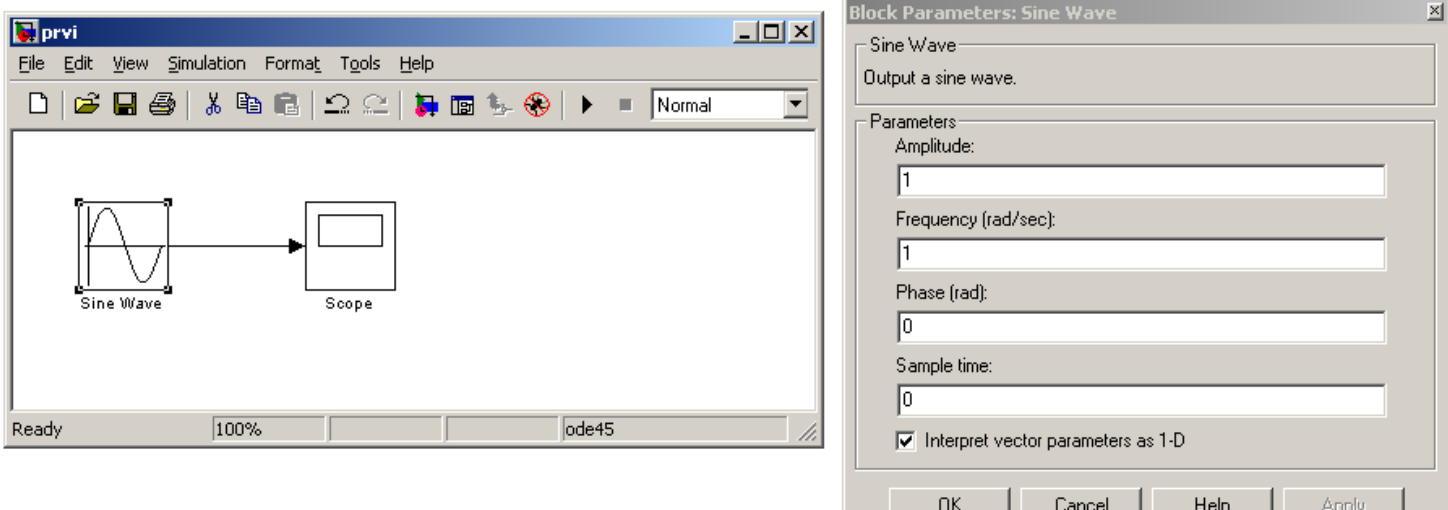

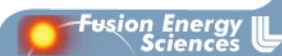

## **Simulink**

- The parameters in the blocks can be variables, that are defined in m-file. M-file must be executed before simulation start, so that variables are defined in Command window, where Simulink can reach them.
- Never give the same name to Simulink model and m-file!
- Example: A, B and C must be defined with values in the Command window.

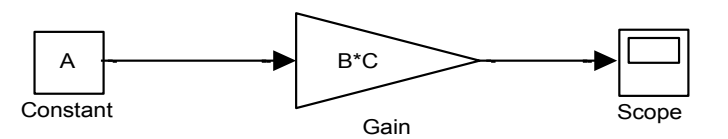

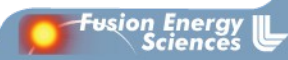

## **Simulink- configuration parameters**

• Numerical solver method, start time, stop time (it can be also set directly)...

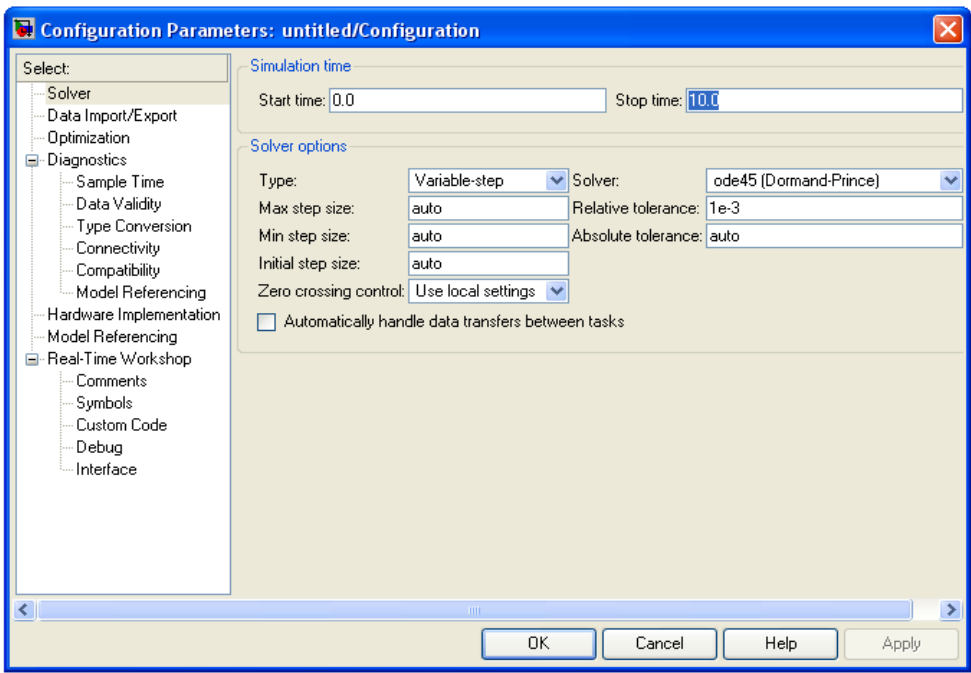

usion Energ<br>Science

# **Simulink Library libcorsica.mdl**

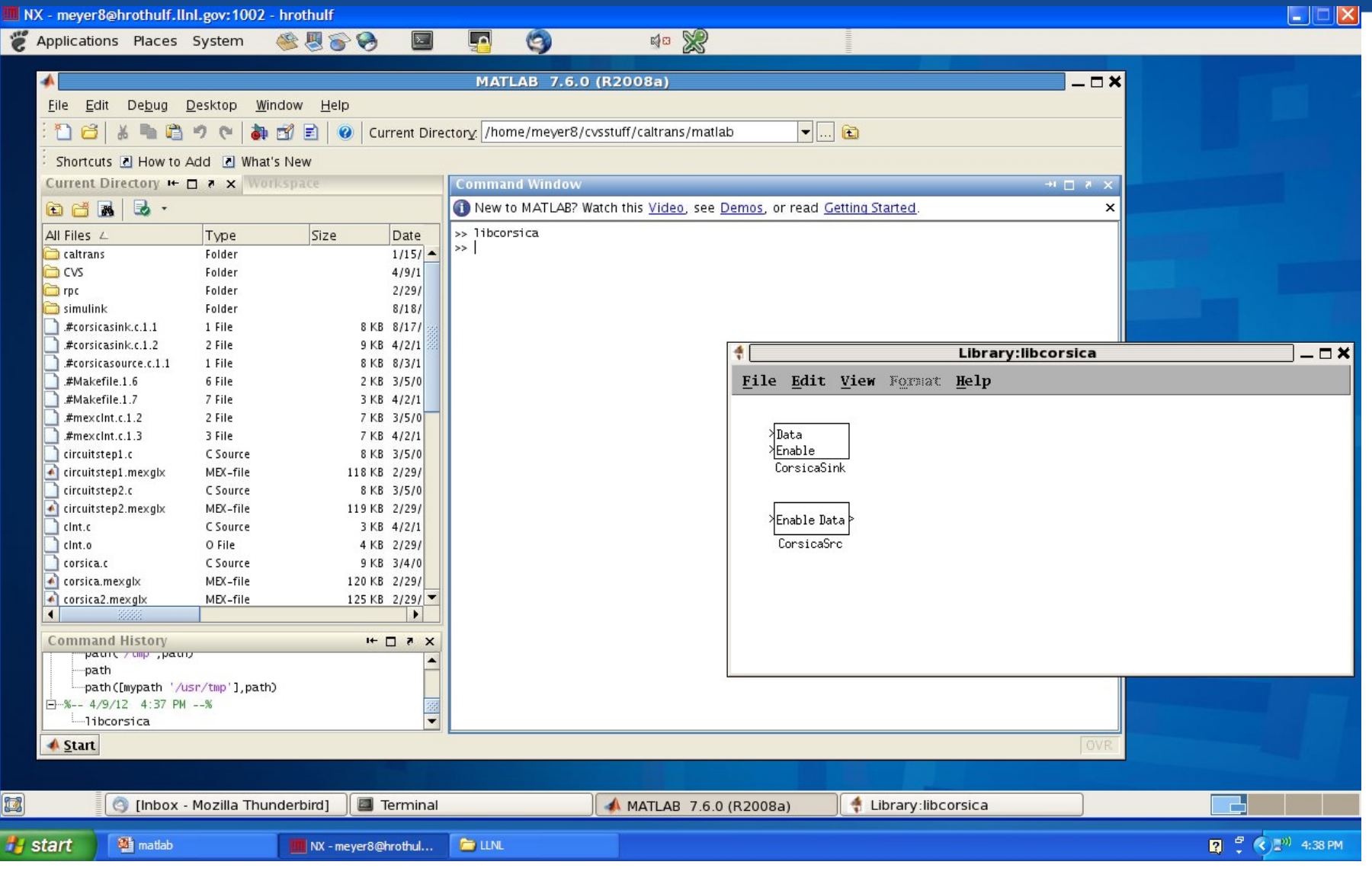

**Fusion Energy**<br>Sciences

## **CorsicaSrc S-Function**

#### • Insert data from Corsica into simulation

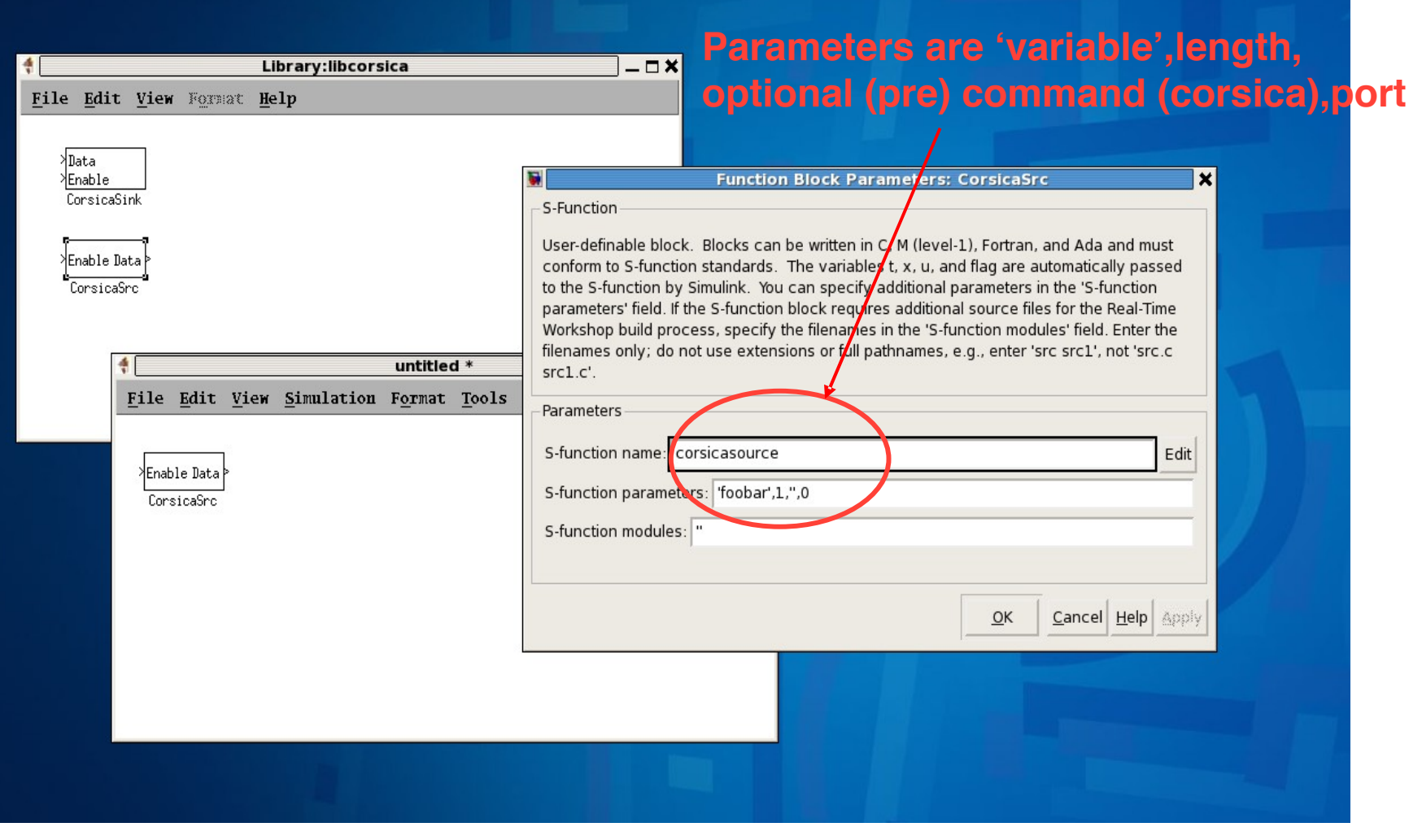

**Fusion Energy**<br>Sciences

## **CorsicaSink S-Function**

#### • Send data from simulation into Corsica

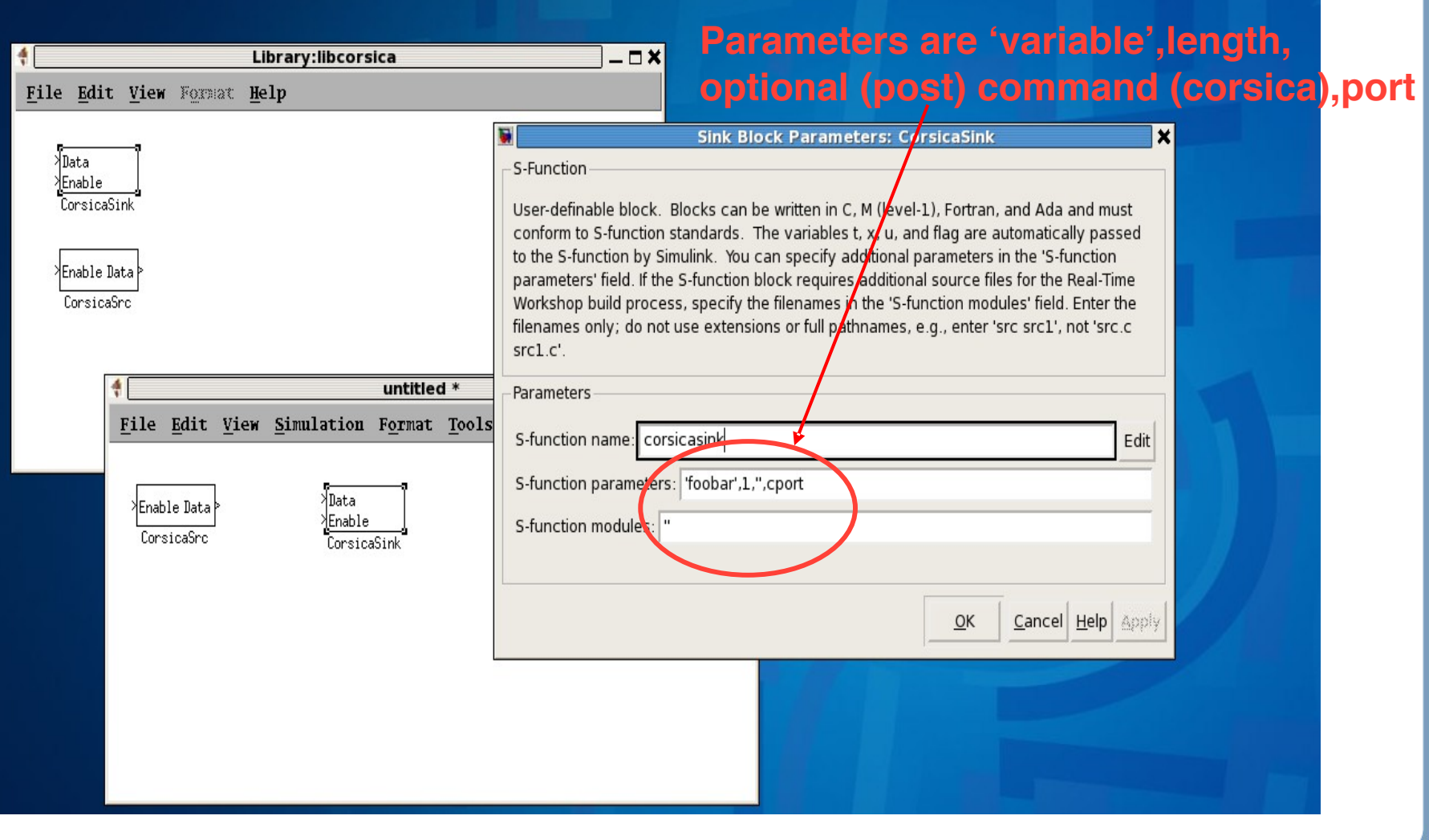

<del>Fu</del>sion Energ

#### **SIMConnect**

#### • Checks communication with Corsica

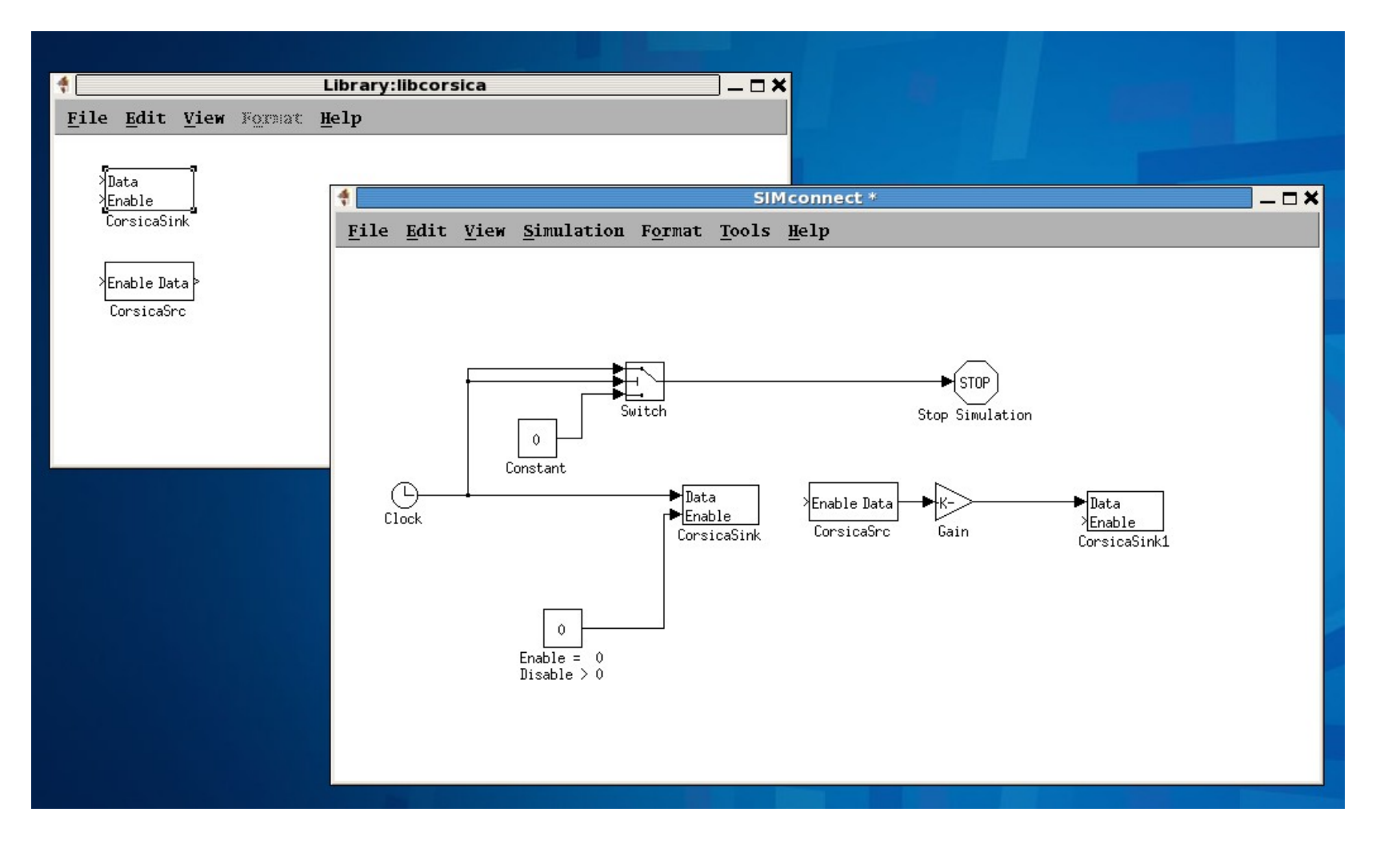

**Fusion Energy**<br>**Sciences** 

## **ITER Simulation**

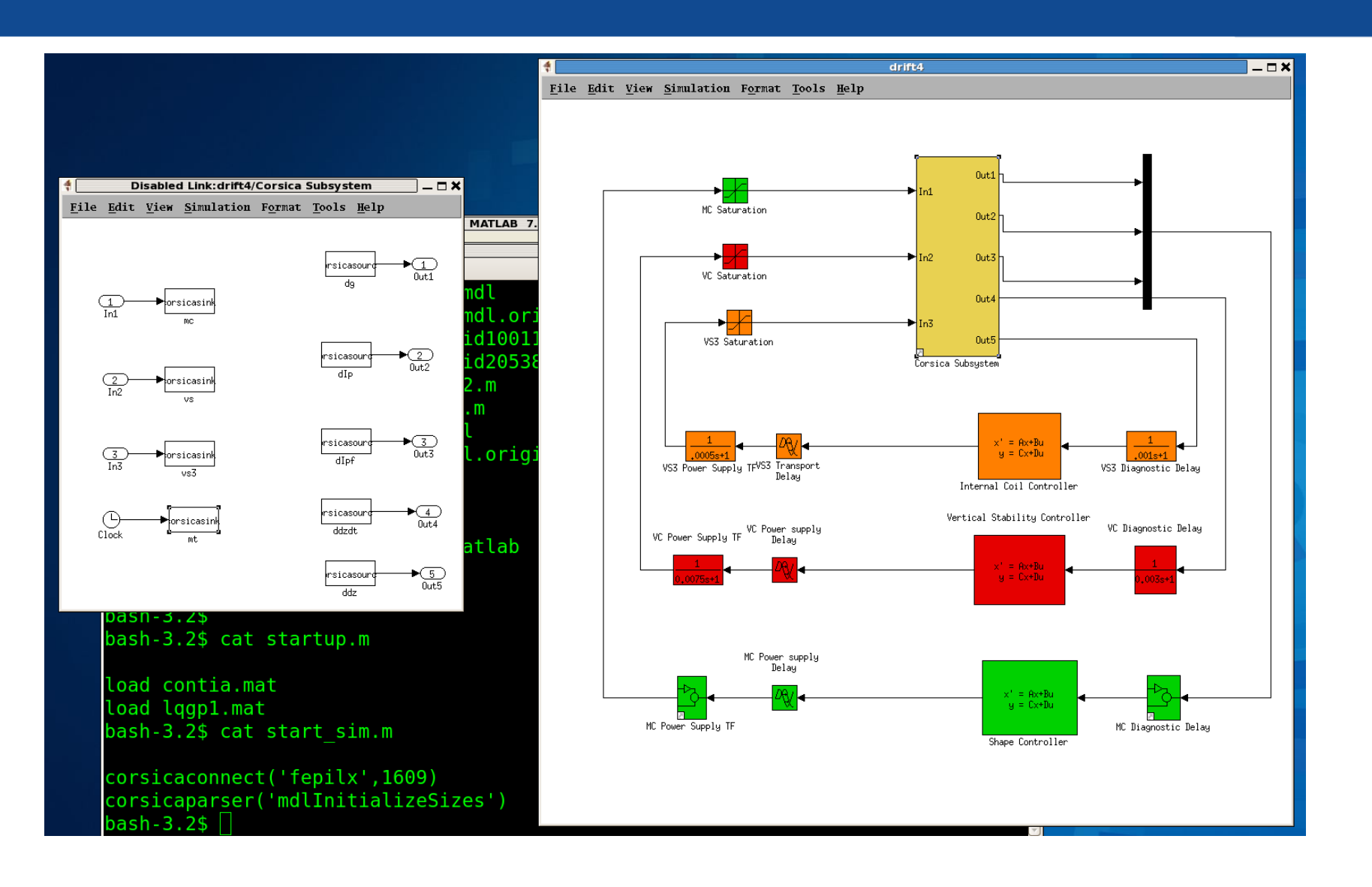

**Fusion Energy**<br>Sciences

## **What is the value of CorsicaSink1 input?**

•Clock->CorsicaSink(foobar),CorsicaSrc(foobar)->Gain->CosicaSink1(foobar2) •What if CorsicaSrc->Gain->CorsicaSink1 executes before CorsicaSink

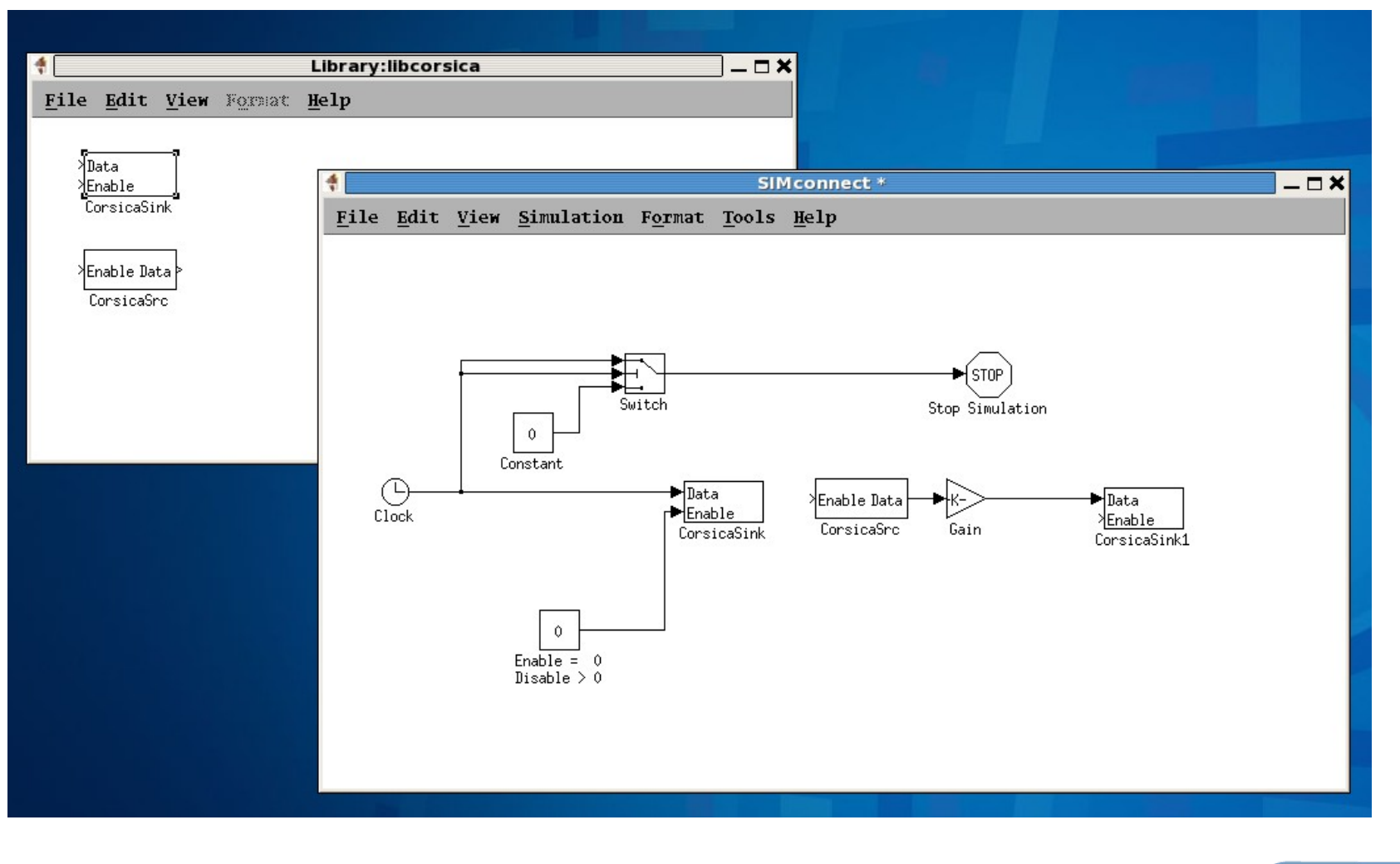

<del>-ับ</del>sion Energy **Science** 

### **Corsica Subsystem Block Priorities**

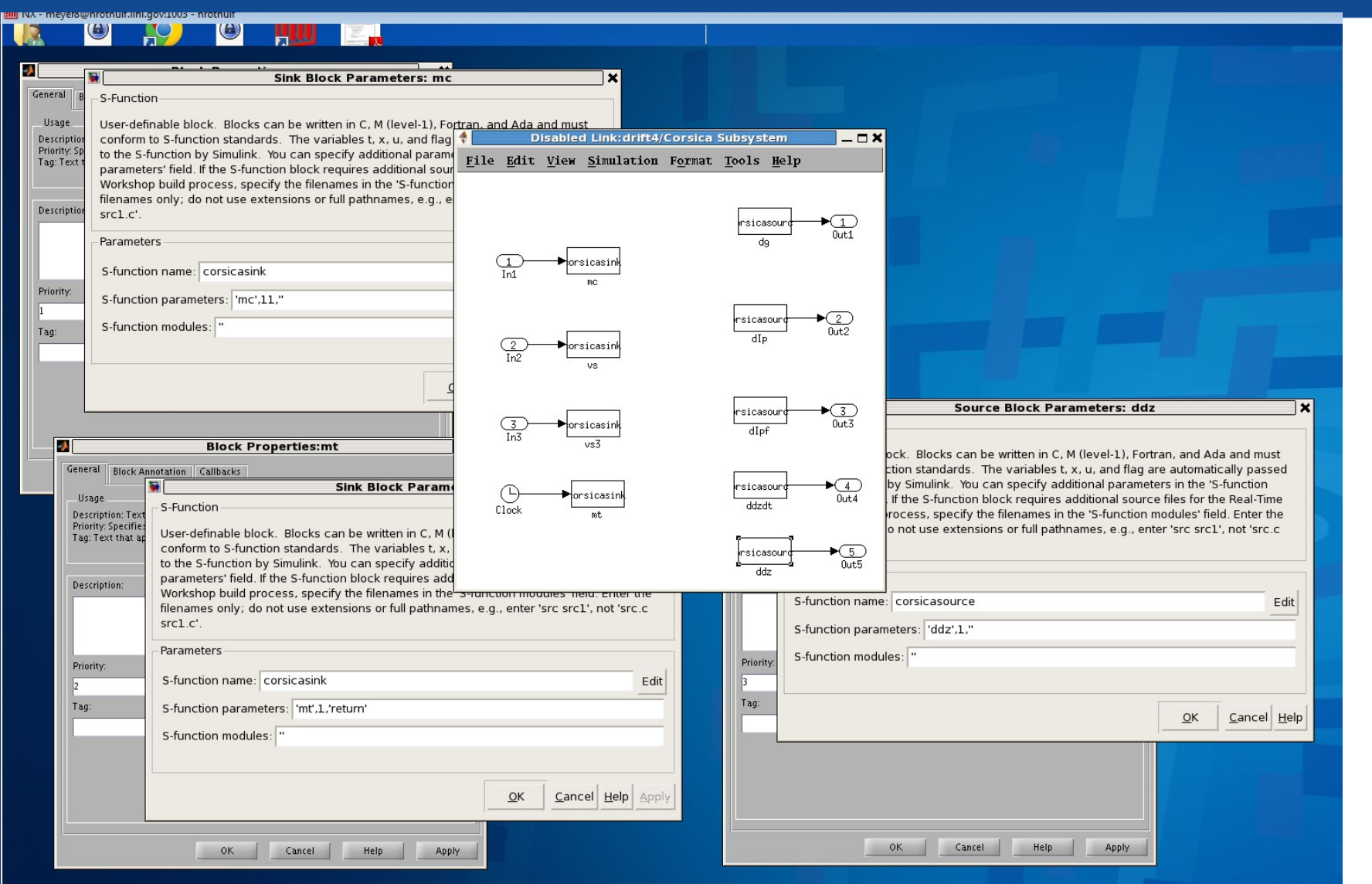

<del>Fu</del>sion Energy<br>Sciences

## **Matlab/Corsica Timing**

Start.. ..Start Send MC (Blocked).. ..Trans(…..) (Blocked).. ..Calculate local control voltages (Blocked).. ..Enter Control Hook (Blocked).. ..Copy Diagnostics into RPC Vars Send VS.. ..Rpcserver (Blocked) Send VS3.. ..(Blocked) Send Simulation Time and Return.. ..(Blocked until return received) Get Gaps (Block).. .. Complete step (Blocked).. .. Start next step (Blocked).. ..Enter Control Hook (Blocked).. ..Copy Diagnostics into RPC Vars Get rest of diagnostics.. .. Rpcserver (Blocked) Solve tranfer functions/state models.. ..(Blocked) Send MC.. ..(Blocked)